<span id="page-0-0"></span>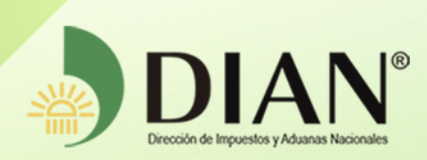

# MN-GM-0050

# Radicación Garantía Global

MANUAL DE USUARIO

 $\circledg$ 

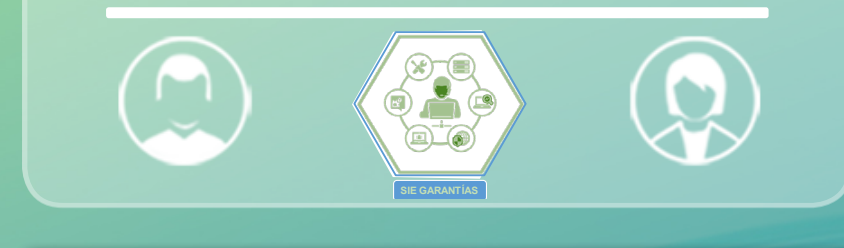

Versión 1.0

# Dirección de Gestión Organizacional Subdirección de Gestión de Procesos y Competencias Laborales Dirección de Gestión Organizacional<br>de Procesos y Competencias Laborales<br>Coordinación Dinámica de los Procesos **09-2019**

<span id="page-1-0"></span>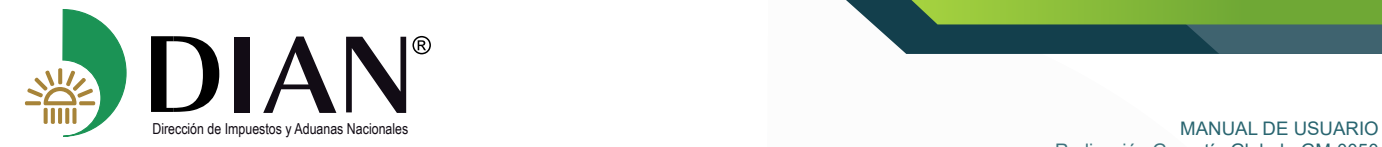

 $\bigcirc$ 

# **TABLA DE CONTENIDO**

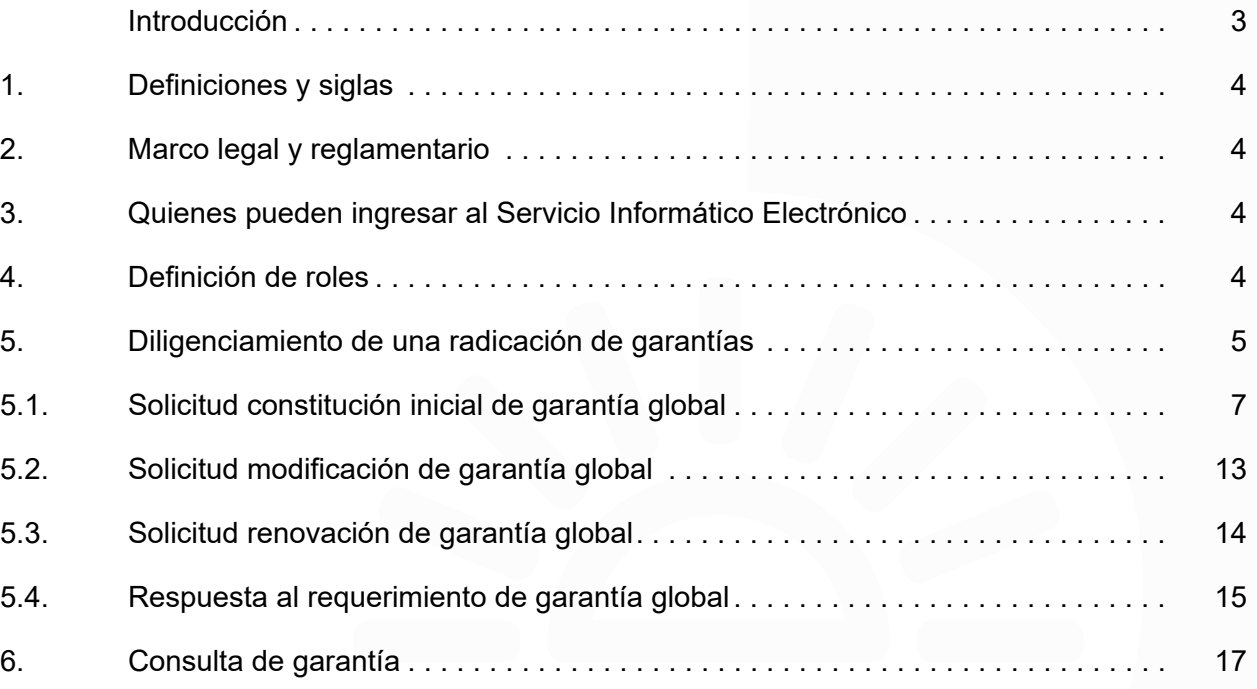

 $\bigcirc$ 

<span id="page-2-0"></span>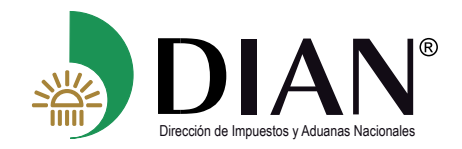

# **Introducción**

El servicio de Garantías facilitará el cumplimiento de la obligación de constitución de garantías globales para las operaciones de comercio exterior establecidas en el Decreto 1165 de 2019, así como el trámite para obtener la certificación de la misma. Mediante este servicio el usuario aduanero podrá realizar el procedimiento de radicación de su garantía, permitiendo adjuntar documentos soportes de manera electrónica, así como realizar el seguimiento a su solicitud, y consultar el estado de su garantía.

En este manual encontrará el paso a paso del procedimiento que le permitirá presentar las solicitudes para una radicación inicial, modificación, renovación o corrección de su garantía, así como dar respuesta al requerimiento de información enviado por la entidad, de igual manera el servicio **le comunicará vía correo electrónico** las novedades que se presenten con su solicitud de radicación y los estados de su garantía.

El servicio ofrece una herramienta de comunicación por correo electrónico para las actuaciones del SIE de Garantías; sin embargo, se debe tener en cuenta que el usuario aduanero tiene la obligación de consultar en el sistema su solicitud, la garantía y el estado de la misma.

<span id="page-3-0"></span>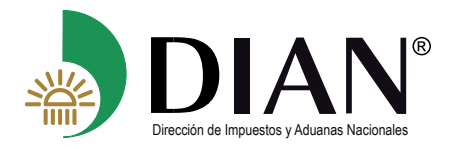

# **1. Definiciones y siglas**

- **DIAN:** Dirección de Impuestos y Aduanas Nacionales
- **F1414:** Formato evaluación de garantías
- **UVT:** Unidad de Valor Tributario
- **TRM:** Tasa Representativa del Mercado
- **FOB:** Libre a bordo, puerto de carga convenido
- **CIF:** Costo, seguro y flete.
- **USD:** Dólar estadounidense
- **COP:** Peso colombiano

#### **2. Marco legal y reglamentario**

Decreto 1165 de 2019. Regulación Aduanera Resolución 46 de 2019

### **3. ¿Quiénes pueden ingresar al Servicio Informático Electrónico?**

Pueden ingresar al Servicio Informático Electrónico de Garantías, todos los usuarios aduaneros que deban presentar una garantía global, para lo cual poseer una cuenta creada y habilitada por la entidad.

Los usuarios aduaneros que requieran constituir su garantía global previamente deben haber sido autorizados, habilitados o reconocidos mediante acto administrativo realizado por la entidad. Al igual los consorcios y uniones temporales que cuenten con esta calificación en el RUT.

#### **4. Definición de Roles**

El rol que lo identificará en el SIE de garantía, se encuentra así:

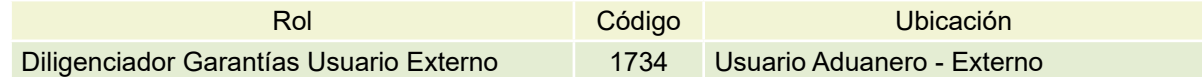

Este rol le permitirá la interacción con las funcionalidades dispuestas para la presentación y administración de las solicitudes de garantías.

<span id="page-4-0"></span>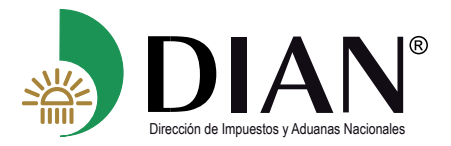

 $(\lt$ 

# **5. Diligenciamiento de una Radicación de Garantías**

El presente módulo, permitirá al usuario aduanero, diligenciar y radicar la solicitud para aprobación de la garantía, a través del Servicio Informático Electrónico de Garantías. Procedimiento para el ingreso al Servicio Informático Electrónico.

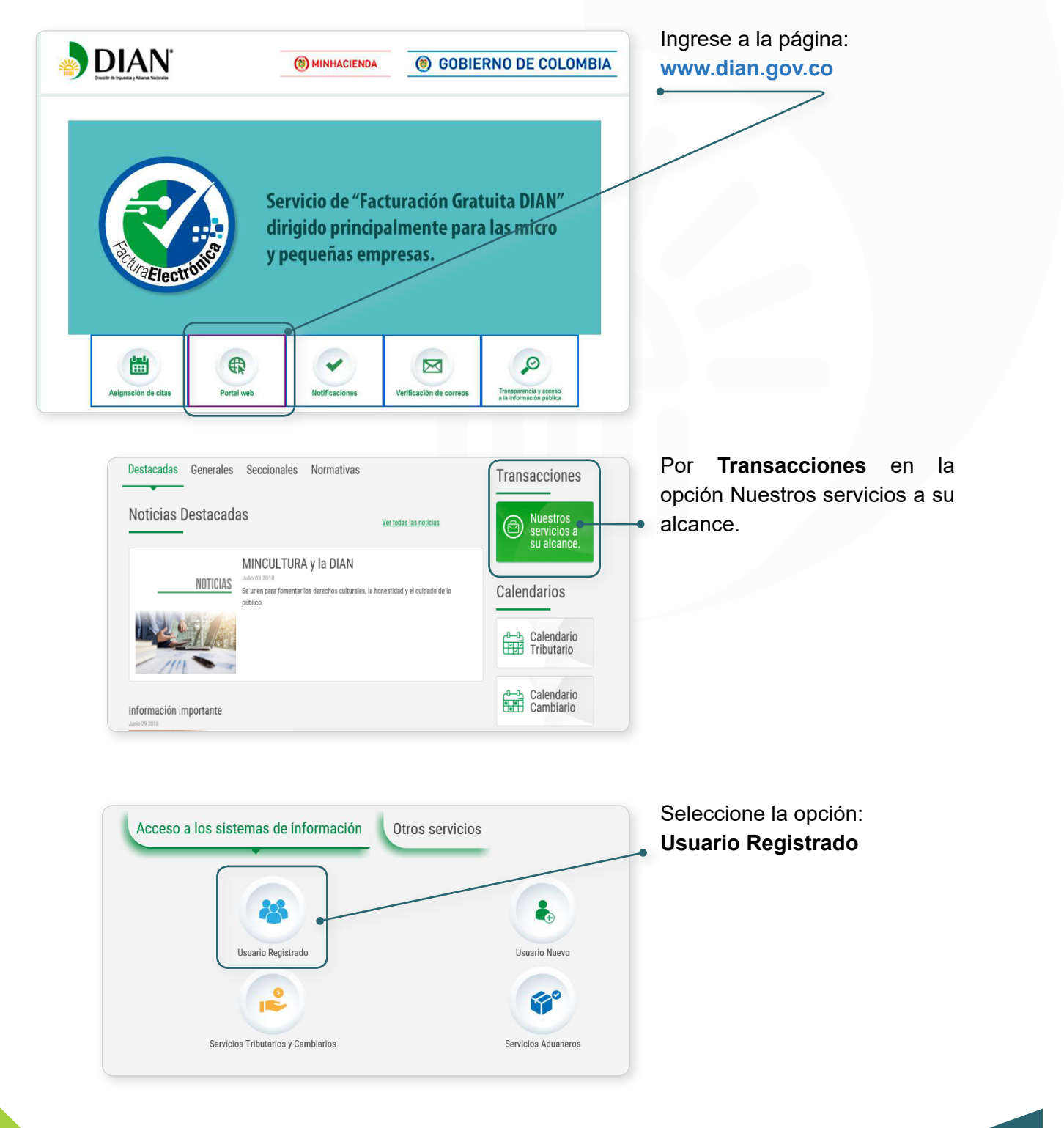

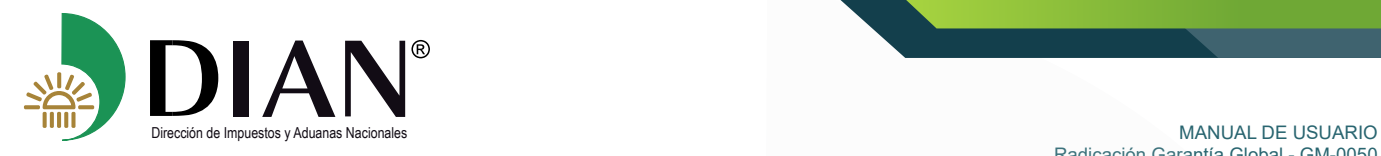

Radicación Garantía Global - GM-0050

Realizar el proceso de autenticación

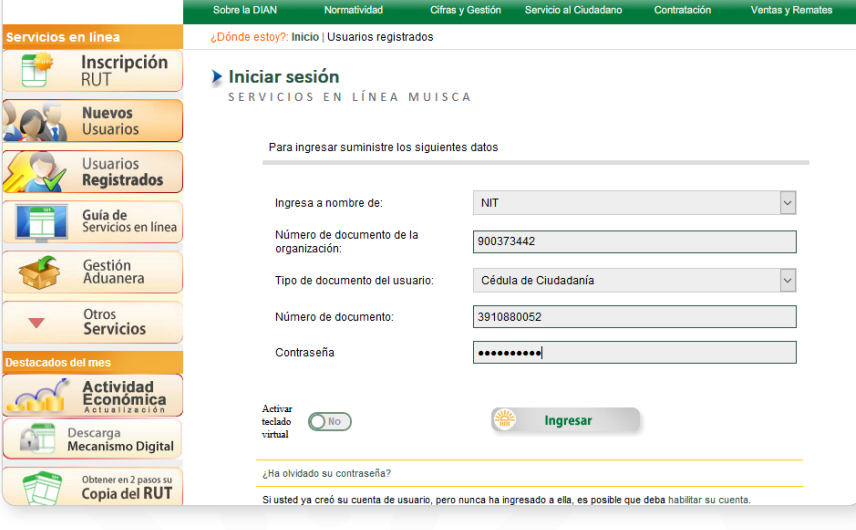

En la pantalla menú de opciones de las funcionalidades MUISCA. Seleccione la opción **Garantías.**

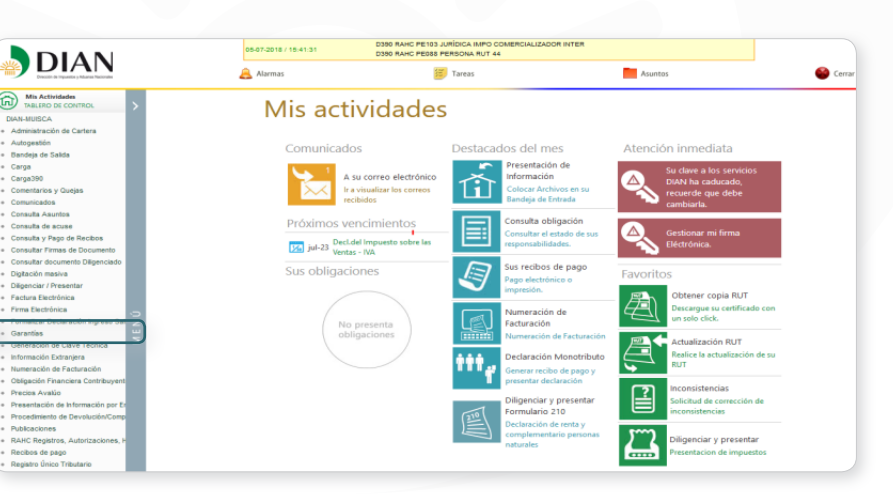

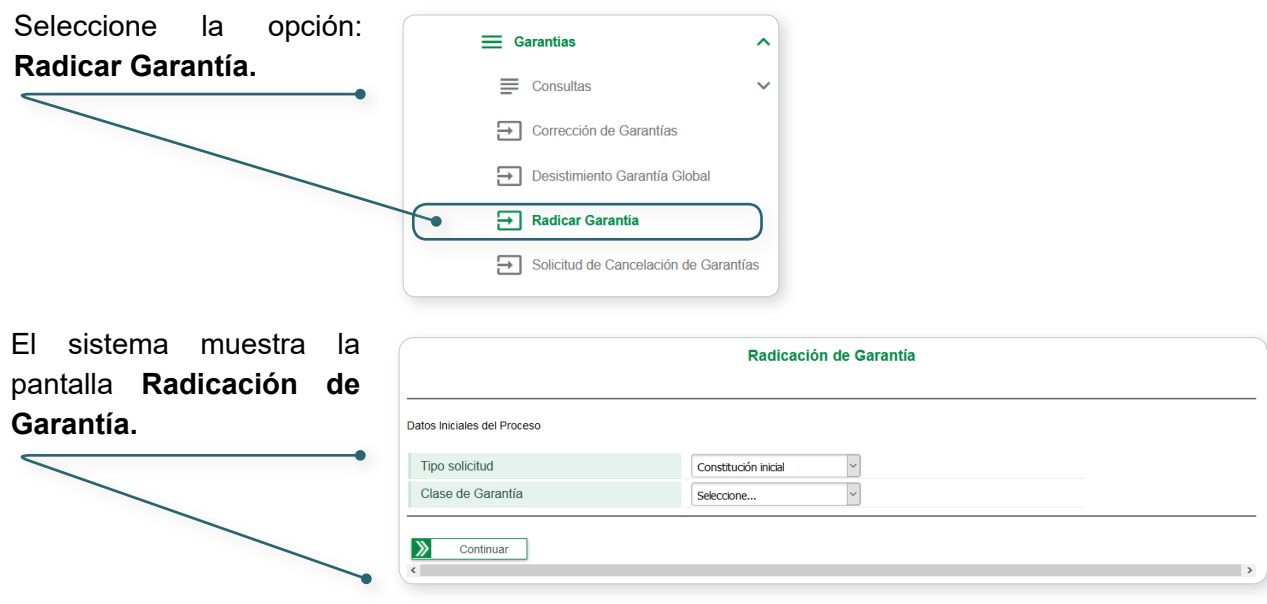

 $\mathcal{D}$ 

<span id="page-6-0"></span>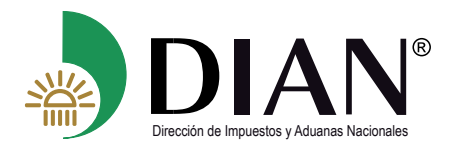

En esta opción, el solicitante puede seleccionar alguno de los siguientes conceptos de radicación de la casilla "tipo de solicitud".

- Constitución inicial
- **Modificación**
- **Renovación**
- Respuesta al requerimiento

Para la "clase de garantía" indique **global**

#### **5.1. Solicitud Constitución inicial de garantía global**

Una vez el solicitante haya realizado los pasos del numeral 5, podrá presentar su solicitud inicial para la aprobación de su garantía seleccionando en los campos Tipo de solicitud y Clase de garantía los valores **"Constitución inicial"** y **"Global".**

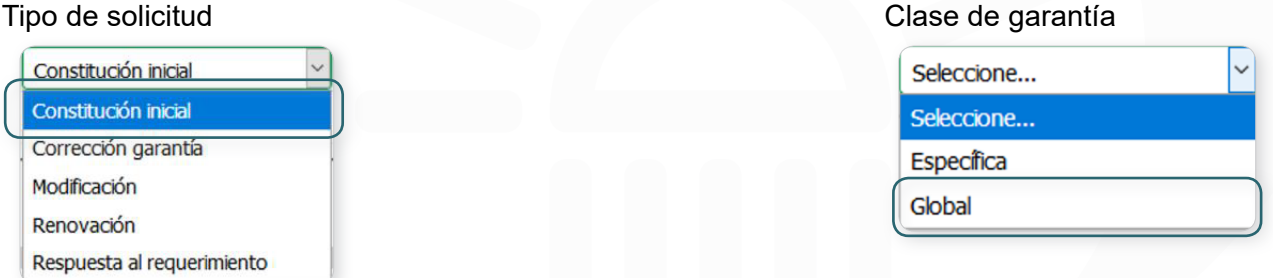

Seleccionado los valores anteriores, el servicio le mostrará el campo "Código Asignado DIAN", para registrar el código asignado por la DIAN, descrito en el acto administrativo que lo autoriza o habilita según sea el caso.

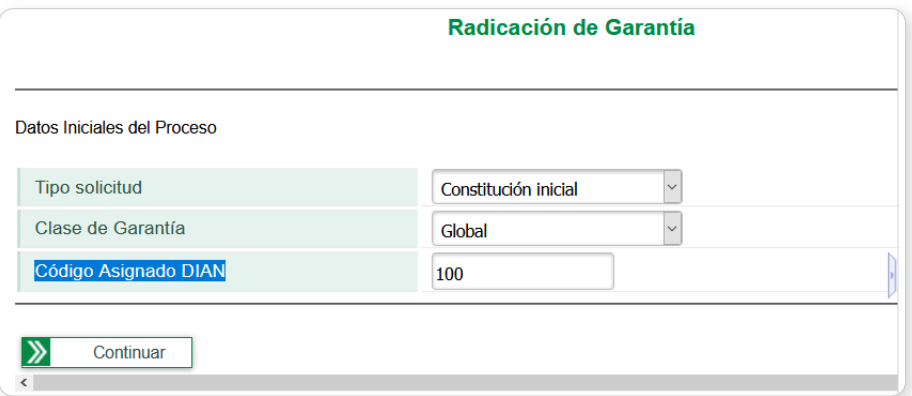

**Nota:** Para los usuarios que estén constituidos como Consorcios o Uniones temporales no se mostrará el campo "Código Asignado DIAN"

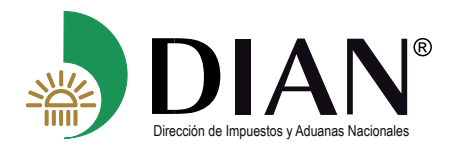

De clic en el botón,  $\sum_{\text{Continuar}}$  el sistema validará para mostrar la pestaña "Información del proceso" la cual contiene los datos de la solicitud, la clase de garantía, el usuario aduanero y el objeto asegurado correspondiente al código DIAN ingresado.

**Nota:** Si en la validación el sistema presenta error, debe verificar y diligenciar correctamente el "Código Asignado DIAN".

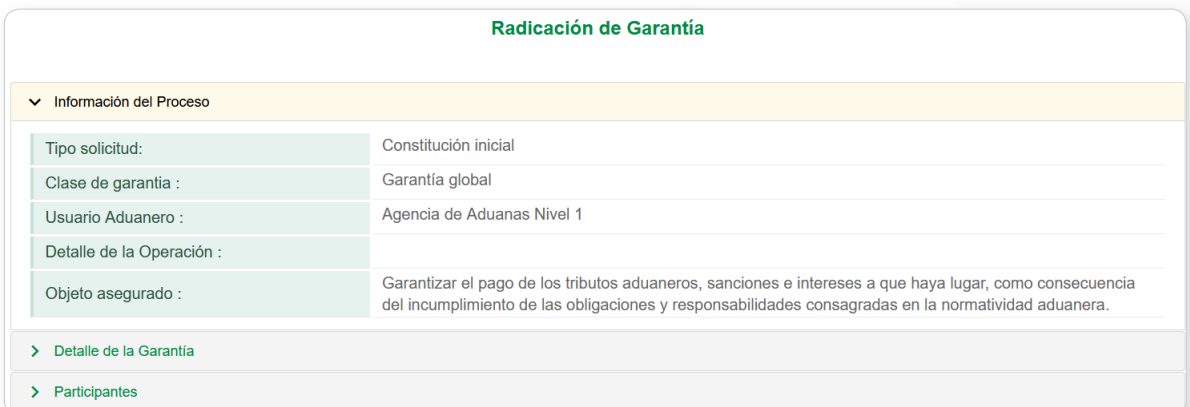

Despliegue la pestaña "**Detalle de la garantía**", y diligencie las casillas mostradas por pantalla con los datos consignados en la garantía que está presentando para su aprobación.

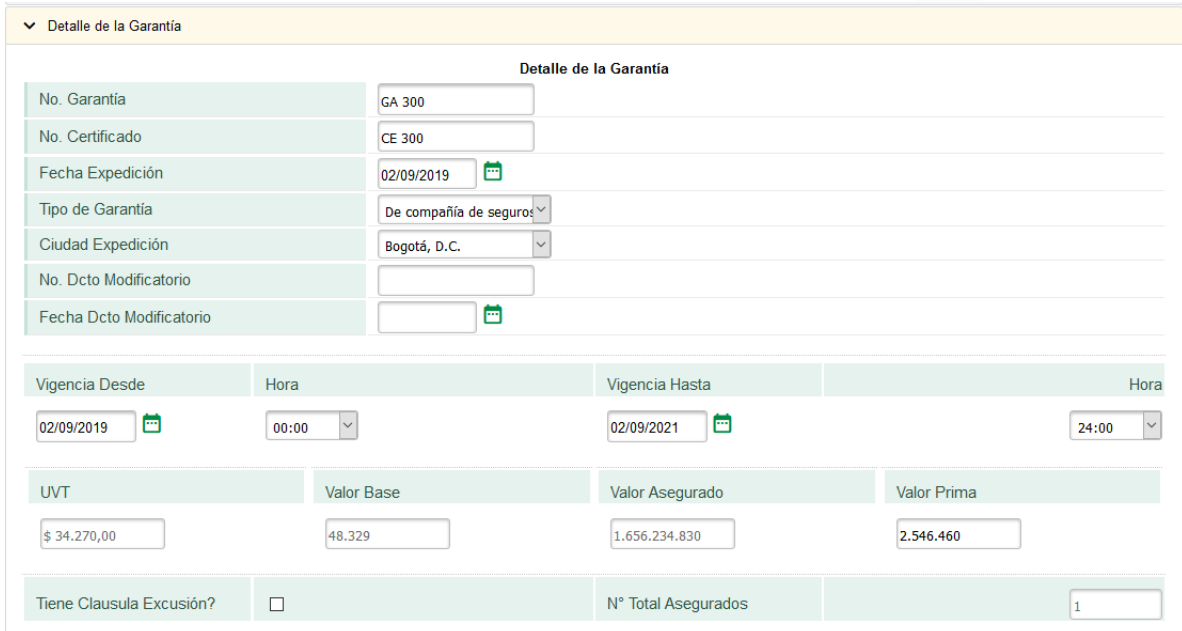

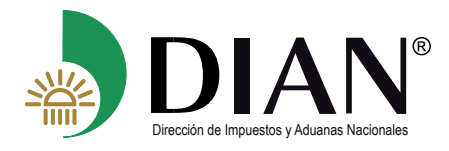

#### **Tenga en cuenta:**

- No olvide verificar y marcar que en la garantía manifiesta que la compañía de seguros o entidad bancaria renuncia al beneficio de excusión. Renuncia al Beneficio de Excusión  $\Box$
- Los tipos de garantía a constituir obedecen a la normatividad vigente: compañía de seguros o entidad bancaria.
- Si la garantía cuenta con varios documentos que modifiquen, se debe relacionar solamente el último documento modificatorio, relacionando el número y fecha en los campos "# Dcto Modificatorio" y "Fecha Dcto Modificatorio", en caso de que la garantía no tenga modificaciones, dichos campos no deben ser diligenciados, podrá adjuntar como documento soporte todas las modificaciones.
- Para los usuarios aduaneros que deban constituir su garantía calculada en UVT el sistema mostrará el valor y monto de UVT correspondientes, así como también el sistema calculará el valor asegurado para la calidad de usuario aduanero que está presentando.
- La casilla "Valor base" solo se diligencia para aquellos usuarios aduaneros cuya normatividad vigente le exija constituir garantías calculadas en valores FOB o CIF, este valor debe ser digitado en USD, el servicio le mostrará el valor y fecha de la TRM basada en la fecha de expedición de su garantía.
	- Los usuarios aduaneros que deban constituir su garantía con base a su patrimonio, o el valor en aduanas de las mercancías almacenadas podrán diligenciar este monto expresado en COP en la casilla "Valor asegurado".

Para los usuarios aduaneros que acorde a la normatividad vigente puedan amparar varias calidades aduaneras con la misma garantía, el servicio les mostrará el botón, **+ Agregar Usuarios Asegurados** con el cual el servicio habilitará una pantalla emergente donde el solicitante podrá:

- Digitar en el campo "Código asignado DIAN", el código DIAN de la calidad aduanera que desea amparar, el servicio le mostrará los datos de identificación referentes al código ingresado.
- Al dar clic en el botón  $\left| \cdot \right|$  Adicionar podrá adicionar los usuarios aduaneros deseados.
- Con la acción  $\vert \times \vert$  el solicitante podrá remover la calidad aduanera seleccionada.

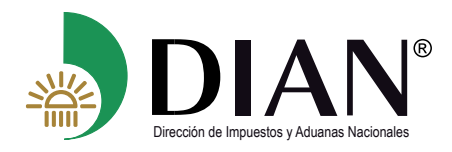

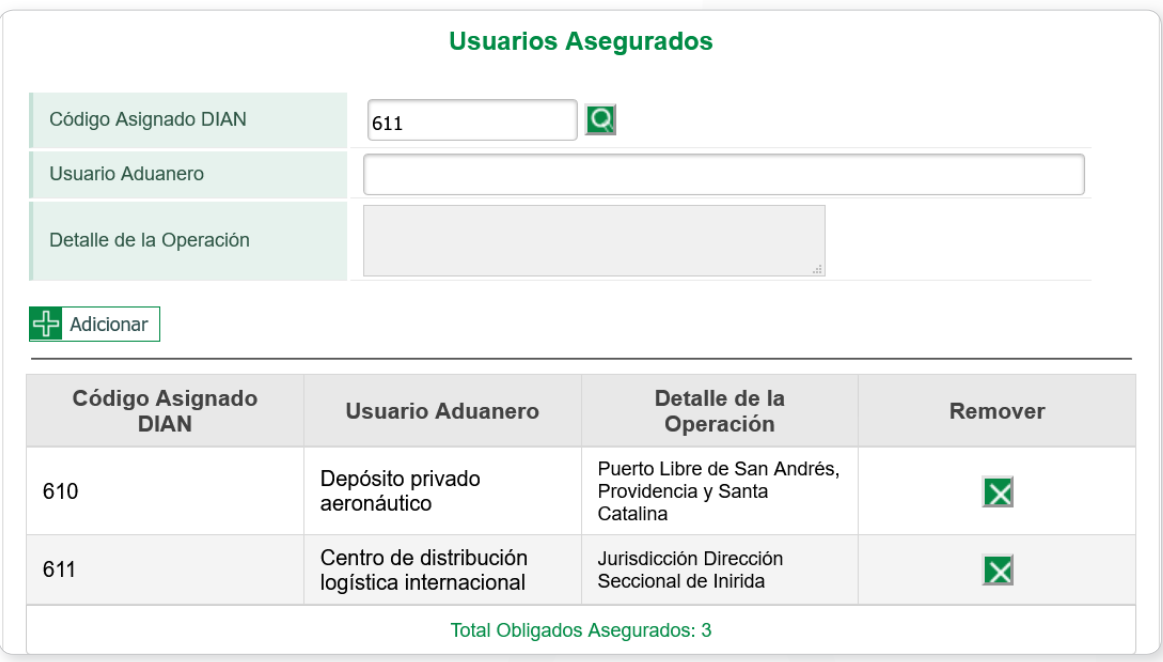

En la pestaña "**Participantes**", se deben consignar los datos de identificación del tomador, garante y de quien presenta la garantía.

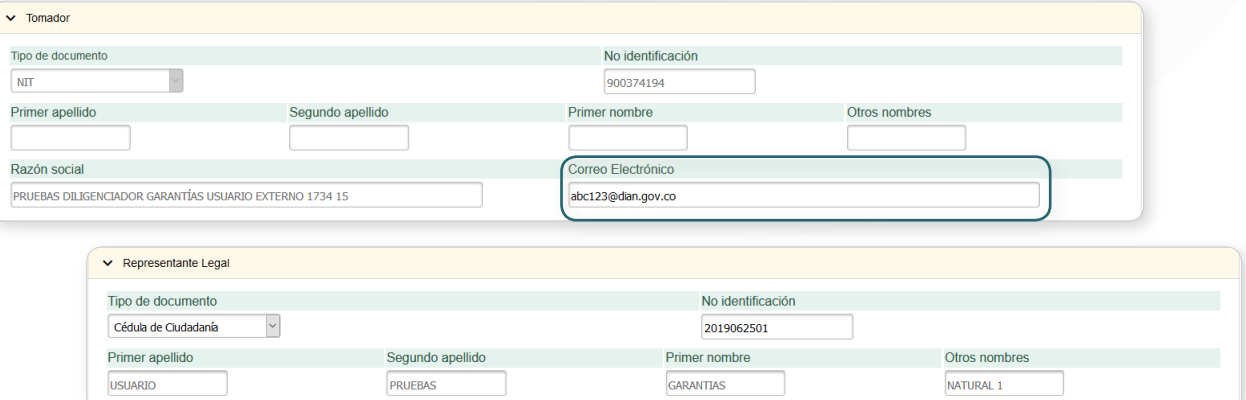

Tenga en cuenta:

 $(\lt$ 

- En la sección Tomador el sistema precargara los datos de identificación de la sociedad que se autenticó.
- Podrá registrar el correo electrónico al cual le van a llegar las novedades de la solicitud que está radicando.
- Digitando tipo de documento y número de identificación el sistema precargara los datos de nombres y apellidos
	- El representante legal debe estar inscrito en el RUT del tomador

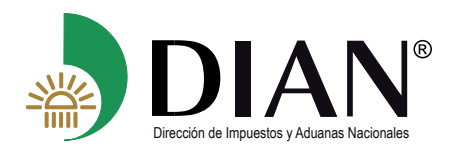

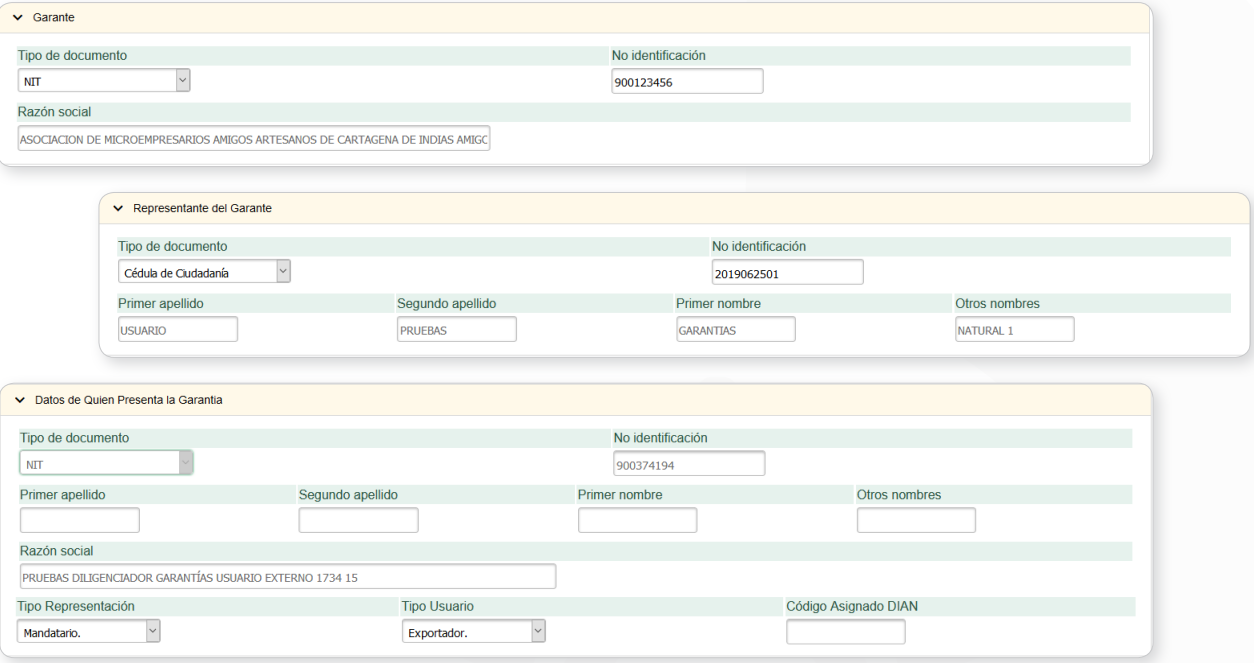

#### Tenga en cuenta:

 $(\langle$ 

- En la sección Garante registre la identificación de la compañía de seguros o entidad bancaria que emitió su garantía.
- En la sección Datos de quien presenta la garantía, el sistema precargará los datos de identificación de la sociedad que se autenticó.
- Digitando tipo de documento y número de identificación el sistema precargará los datos de razón social, nombres y apellidos según sea el caso.
- Con el botón **K** volver puede retornar al menú principal.

Una vez culmine el correcto diligenciamiento de las secciones "Detalle de la garantía" y "Participantes", de clic en el botón,  $\sqrt{2}$  Guardar el sistema guardará parcialmente la información diligenciada asignándole un número de radicado y mostrando el siguiente mensaje:

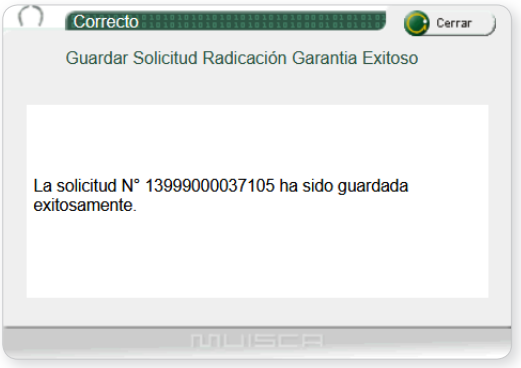

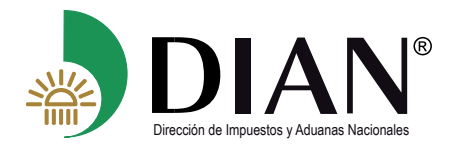

De clic en el botón **en continuar de la servicio le habilita la sección** "Relación de Documentos" Soporte", donde se adjuntan digitalmente los documentos soporte exigidos acorde al tipo de solicitud que está radicando.

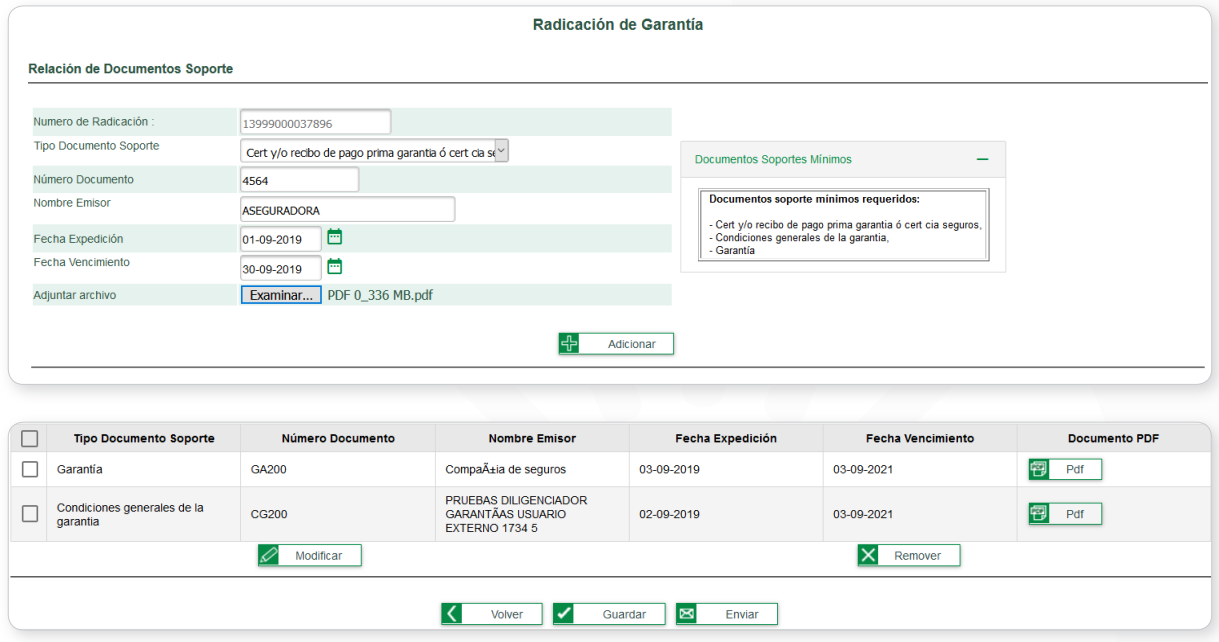

#### Tenga en cuenta:

- Únicamente se adjuntan archivos en formato **PDF.**
- El tamaño máximo de cada archivo es de **10 MB.**
- En la sección "Documentos Soportes Mínimos", se mostrará el listado de los documentos que deben ser adjuntados obligatoriamente, en caso que el solicitante requiera adjuntar archivos adicionales lo podrá realizar seleccionando el tipo de documento y adjuntando los archivos que correspondan.
- Las fechas de expedición y vencimiento corresponden al tipo de documento soporte seleccionado.
- Recuerde guardar su solicitud periódicamente.
- El servicio le permite verificar los documentos soporte adjuntados antes de ser enviada su solicitud mediante el botón (<sup>pp Pdf</sup>)
- Con el botón  $\sqrt{\mathsf{R}_{\text{R}}$  Remover elimina el tipo de documento seleccionado.
- El botón  $\mathscr{D}_{\text{Modificar}}$  le permite modificar el archivo adjunto o la información relacionada al tipo de documento seleccionado.

<span id="page-12-0"></span>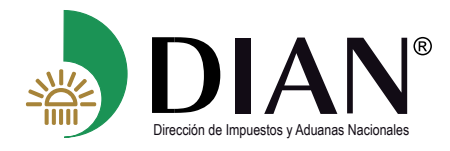

Una vez culmine de adjuntar los documentos soporte y este guardada su solicitud, proceda a enviar su solicitud dando clic en el botón  $\sqrt{2}$   $\frac{1}{2}$   $\frac{1}{2}$ , mediante esta acción su solicitud quedará radicada ante la Entidad, mostrando el siguiente mensaje de confirmación

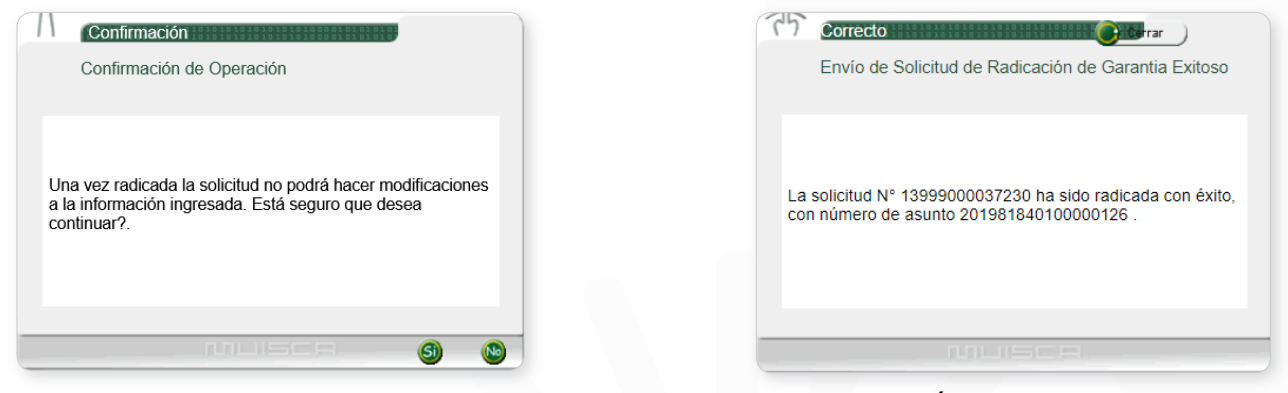

Una vez se encuentre radicada su solicitud el servicio de GARANTÍAS le enviará un correo electrónico a la dirección registrada en su solicitud indicando la constancia de su radicado.

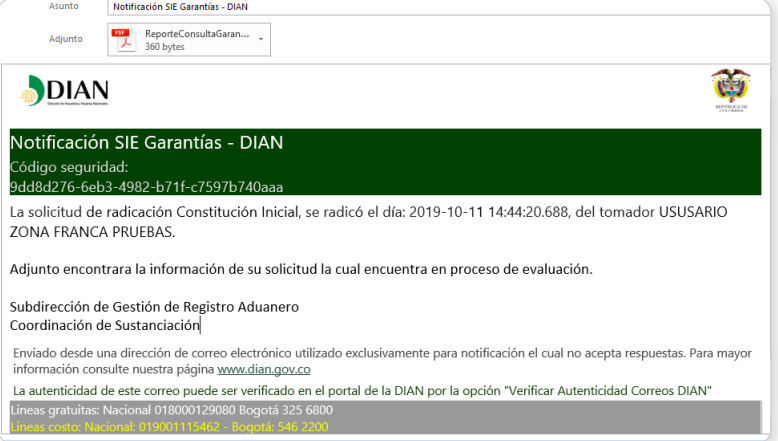

#### **5.2. Solicitud Modificación de garantía global**

Para realizar su solicitud de modificación el solicitante debe haberse autenticado en el servicio como lo indica el numeral 5 del presente manual e ingresar a la opción "Radicar garantía" y seleccionar en el campo Tipo de solicitud el valor **"Modificación"**

Diligencie en el campo , el número del asunto asociado a la garantía que pretenda modificar y de clic en el botón

Tipo de solicitud

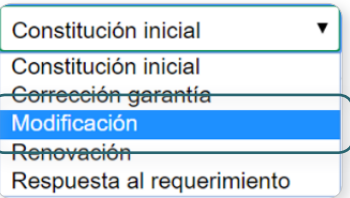

<span id="page-13-0"></span>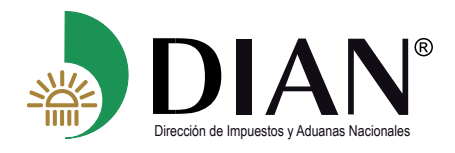

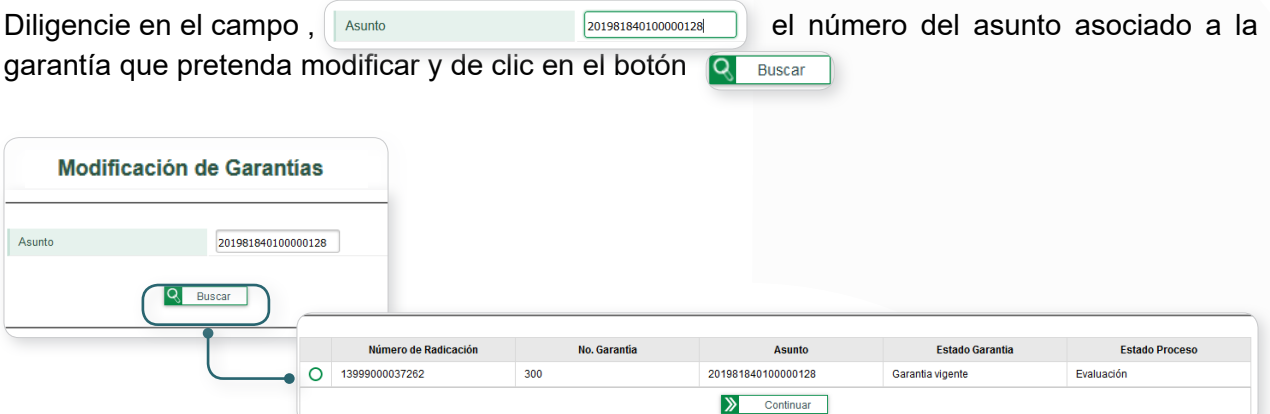

El servicio mostrará la relación de las garantías que pueden ser modificadas para el número de asunto diligenciado, seleccione la garantía a modificar y de clic en el botón  $\triangleright$ Continuar

Con esta acción el servicio precargará los datos diligenciados de la solicitud seleccionada y quedará disponible para diligenciar las modificaciones permitidas en la normatividad vigente y adjuntar los documentos soporte que correspondan, una vez se encuentre diligenciada correctamente su solicitud podrá presentar su solicitud según lo descrito en el numeral **5.1 Solicitud constitución inicial de garantía global.**

#### **Tenga en cuenta:**

- Para realizar una modificación de su garantía, esta debe haber sido aceptada y encontrarse en estado vigente dentro del servicio
- Las casillas "# Dcto Modificatorio" y "Fecha Dcto Modificatorio" deben ser diligenciadas obligatoriamente, indicando en ellas el número y fecha del documento modificatorio de su garantía
- El número de asunto para consultar puede ser verificado en la casilla 56 del documento F1414 "Evaluación de garantía", de la garantía que requiera modificar

#### **5.3. Solicitud renovación de garantía global**

Para realizar su solicitud de renovación el solicitante debe haberse autenticado en el servicio como lo indica el numeral 5 del presente manual e ingresar a la opción "Radicar garantía" y seleccionar en el campo Tipo de solicitud el valor **"Renovación"**

Tipo de solicitud

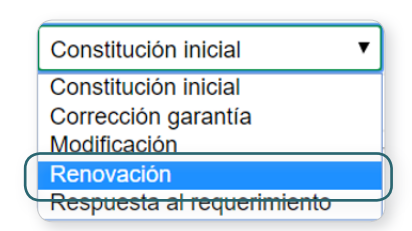

<span id="page-14-0"></span>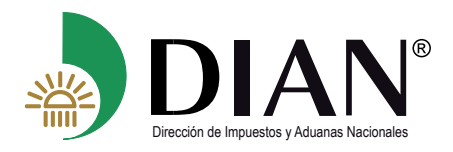

El servicio le mostrará la relación de las garantías que pueden ser renovadas,

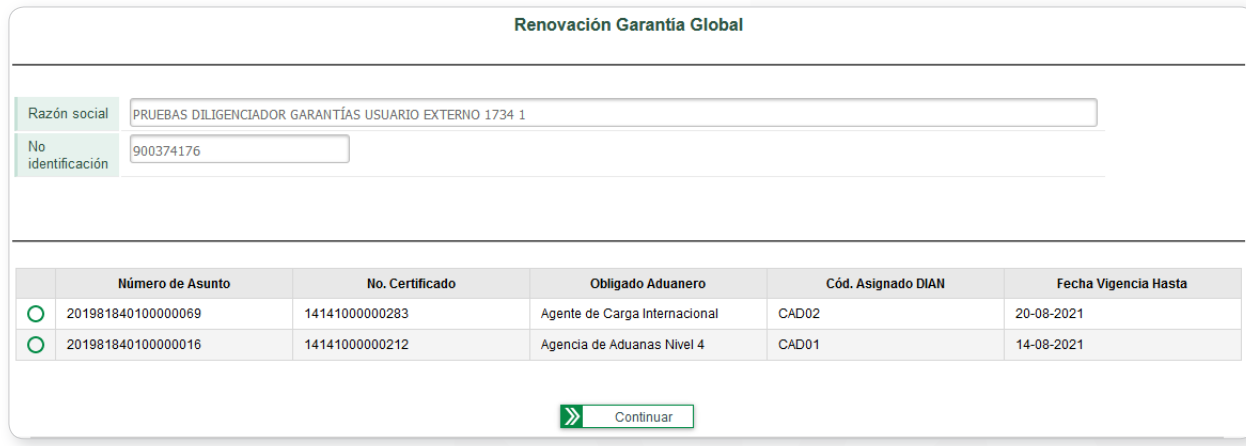

Seleccione la garantía que desee renovar y de clic en el botón  $\sum$  continuar con esta acción el servicio precargará los datos diligenciados de la solicitud seleccionada y quedará disponible el diligenciamiento para la renovación deseada, una vez sea actualizada la información de la nueva garantía y se adjunten los documentos soporte que correspondan, el solicitante puede presentar su solicitud según lo descrito en el numeral **5.1 Solicitud Constitución inicial de garantía global.**

Tenga en cuenta:

 $(\, \triangleleft$ 

- Para realizar la renovación de su garantía, esta debe estar en estado vigente dentro del servicio.
- En el campo "% Descuento", podrá seleccionar el porcentaje de descuento que aplique según la normatividad vigente.

#### **5.4. Respuesta al requerimiento de garantía global**

Para los casos en los cuales la entidad requiera completar o corregir información de su solicitud para aprobación de su garantía, el servicio de GARANTÍAS le informará por medio del correo electrónico, que se ha generado un requerimiento de información indicando las causales en el formato F1414 – Evaluación de garantías concepto 5 – Requerimiento y con marca de agua GENERADO.

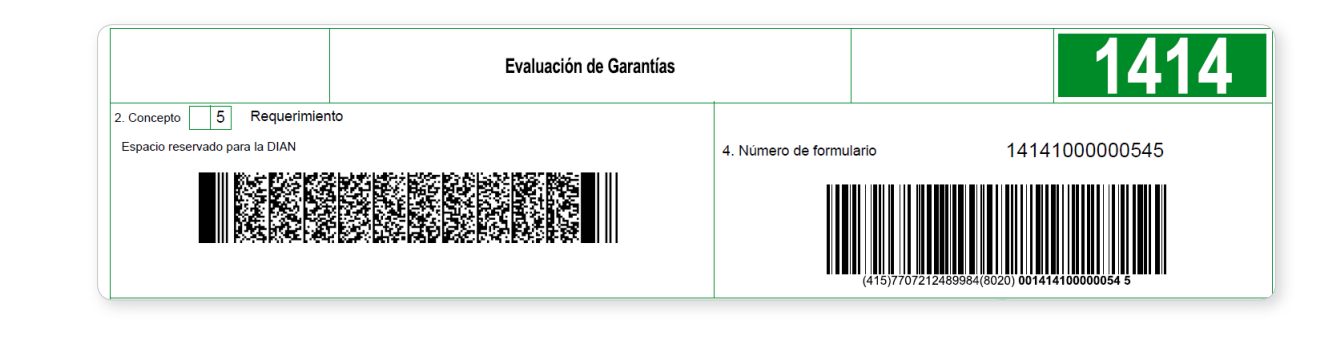

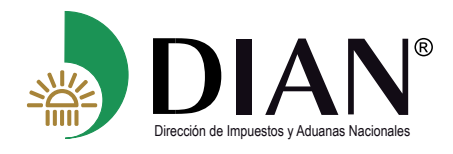

Una vez sea subsanada de manera oportuna la inconsistencia requerida, el solicitante podrá dar respuesta al requerimiento a través del mismo servicio autenticándose en el servicio como lo indica el numeral **5** del presente manual e ingresando a la opción "Respuesta al requerimiento" en la casilla Tipo de solicitud

Tipo de solicitud

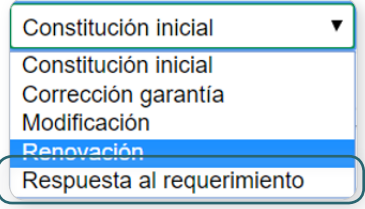

El servicio listará la relación de las solicitudes a las que se les ha generado con requerimiento, seleccione la solicitud a la que desee dar respuesta y de clic en el botón  $\sqrt{p}$  continuard, para dar respuesta a su requerimiento.

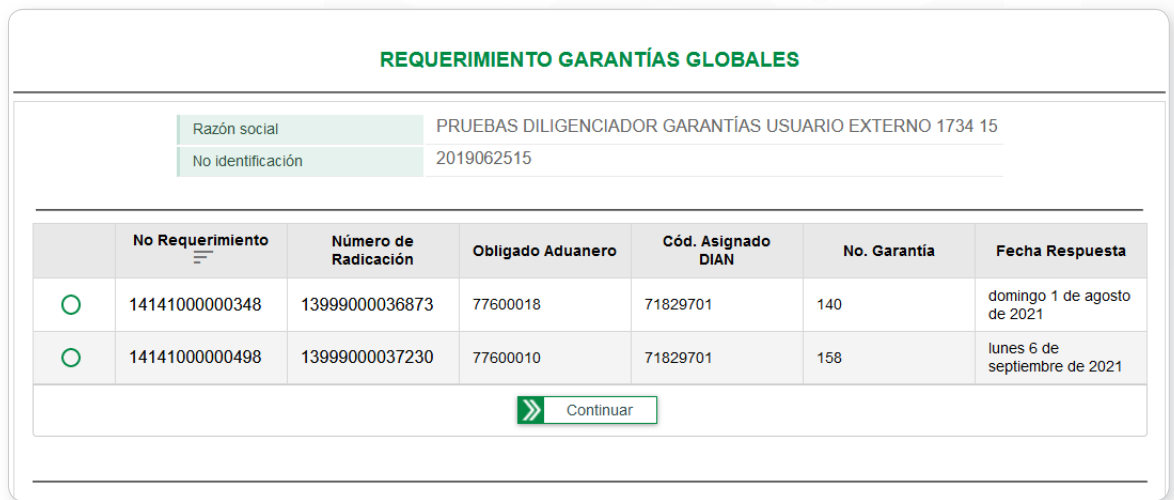

El servicio precargará los datos diligenciados de la solicitud seleccionada y quedará disponible para el diligenciamiento de la respuesta por las causales definidas en el F1414, el solicitante debe enviar su respuesta a través del servicio de GARANTÍAS según lo indicado en el numeral **5.1.**

#### **Tenga en cuenta:**

- La respuesta al requerimiento debe darse dentro del tiempo establecido en la norma vigente; como herramienta de ayuda, puede consultar el campo  $\sqrt{\frac{1}{2}}$  Fecha Respuesta en el cual se indica la fecha máxima de respuesta.
- Únicamente dé respuesta a las causales que fueron objeto de requerimiento.
- En caso de no generar la respuesta al requerimiento dentro del término establecido su solicitud se entenderá desistida.

<span id="page-16-0"></span>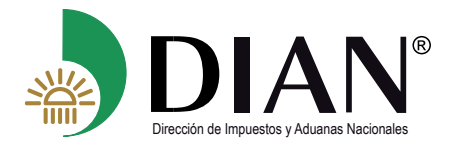

# **6. Consulta de garantía**

Ingresando por la opción de menú "GARANTÍAS" "Consultas" y desplegando la opción "Buscar radicación de garantía" el usuario podrá realizar la consulta de las radicaciones presentadas ante la entidad y determinar el estado de su trámite en tiempo real.

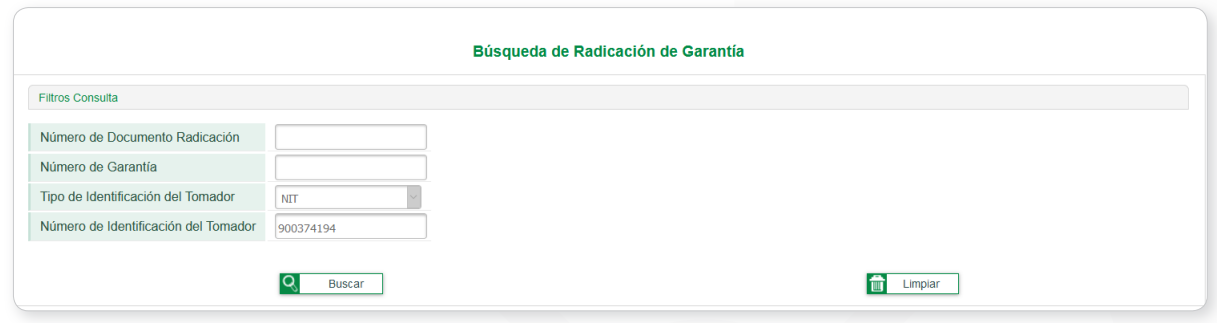

Utilizando los filtros de búsqueda de número de documento radicación o número de garantía, y dando clic en el botón **Q** Buscar el sistema le mostrará el detalle de la radicación digitada.

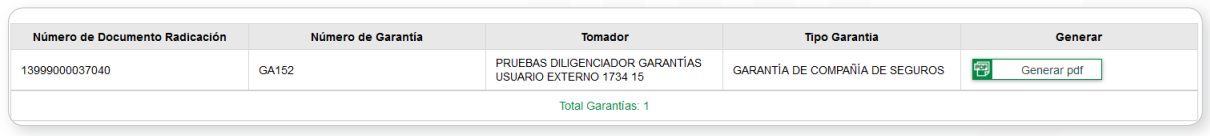

Diligenciando en el filtro de búsqueda la identificación de la organización que ingresa y dando clic en el botón **e** Buscar el sistema le listará todas las solicitudes radicadas a la fecha

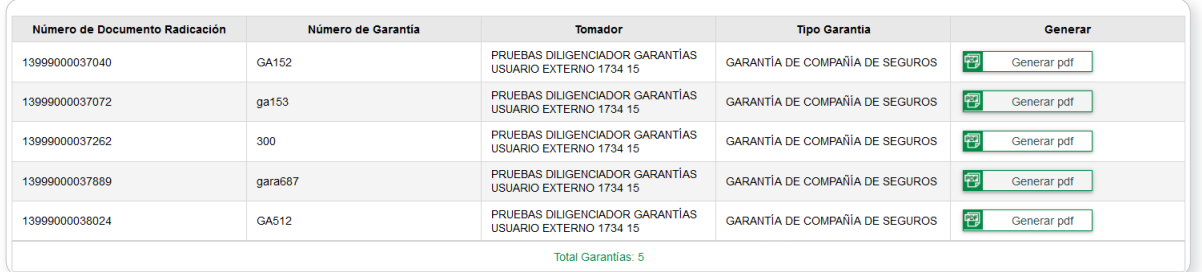

De clic en el botón **de comparagle donde se mostrará en archivo PDF** el resumen de la radicación seleccionada.